# <span id="page-0-2"></span>**Order Templates**

#### <span id="page-0-0"></span>**Overview**

Order templates allow product templates to be saved for future orders. An order template can be stored against a specific user, role or customer account. Product order lines on an order template can be partially or completely copied to the user's cart.

**Use cases:** Your business customers wants some of their users based on role to have easy access to regularly-ordered products prepared with quantities, prices and ordering notes for future orders. Your staff can create order templates for users in their accounts.

#### **Example of an order template**

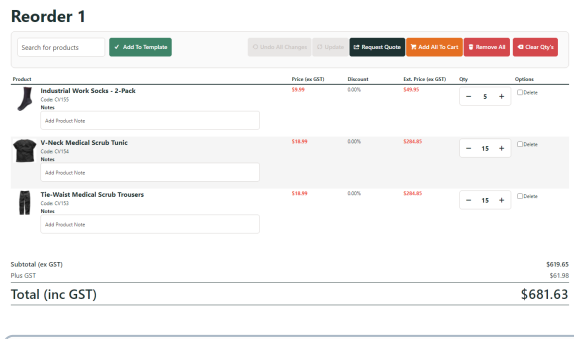

#### **On this page:**

- [Overview](#page-0-0)
	- <sup>o</sup> [View an Order Template](#page-0-1)
	- <sup>o</sup> Reorder from an Order
	- **[Template](#page-2-0)**
	- <sup>o</sup> [Create an Order Template](#page-2-1) [From the Cart page](#page-2-2) From the Product Detail [page](#page-3-0)
	- <sup>o</sup> Add to Existing Order **[Template](#page-4-0)**
	- [Overwrite an Order](#page-4-1)
	- **[Template](#page-4-1)**
- [Related Resources](#page-4-2)

#### ⋒ **Good to Know**

- Stock security is applied to order templates as per the stock security configuration in your ERP system.
- $\bullet$ Product discounts are applied to order templates as per custom or special pricing configurations in your ERP system.
- All other product-based rules are obeyed when the the template is copied to the current order.

# Step-by-step

These guides are intended for your customers or sales rep users. For Administrator level maintenance access, see: [Order Template Maintenance.](https://cvconnect.commercevision.com.au/display/KB/Order+Template+Maintenance)

#### <span id="page-0-1"></span>**View an Order Template**

To view an existing order template:

1. While logged in as a user, go to the **Dashboard** menu and select **Order Templates**.

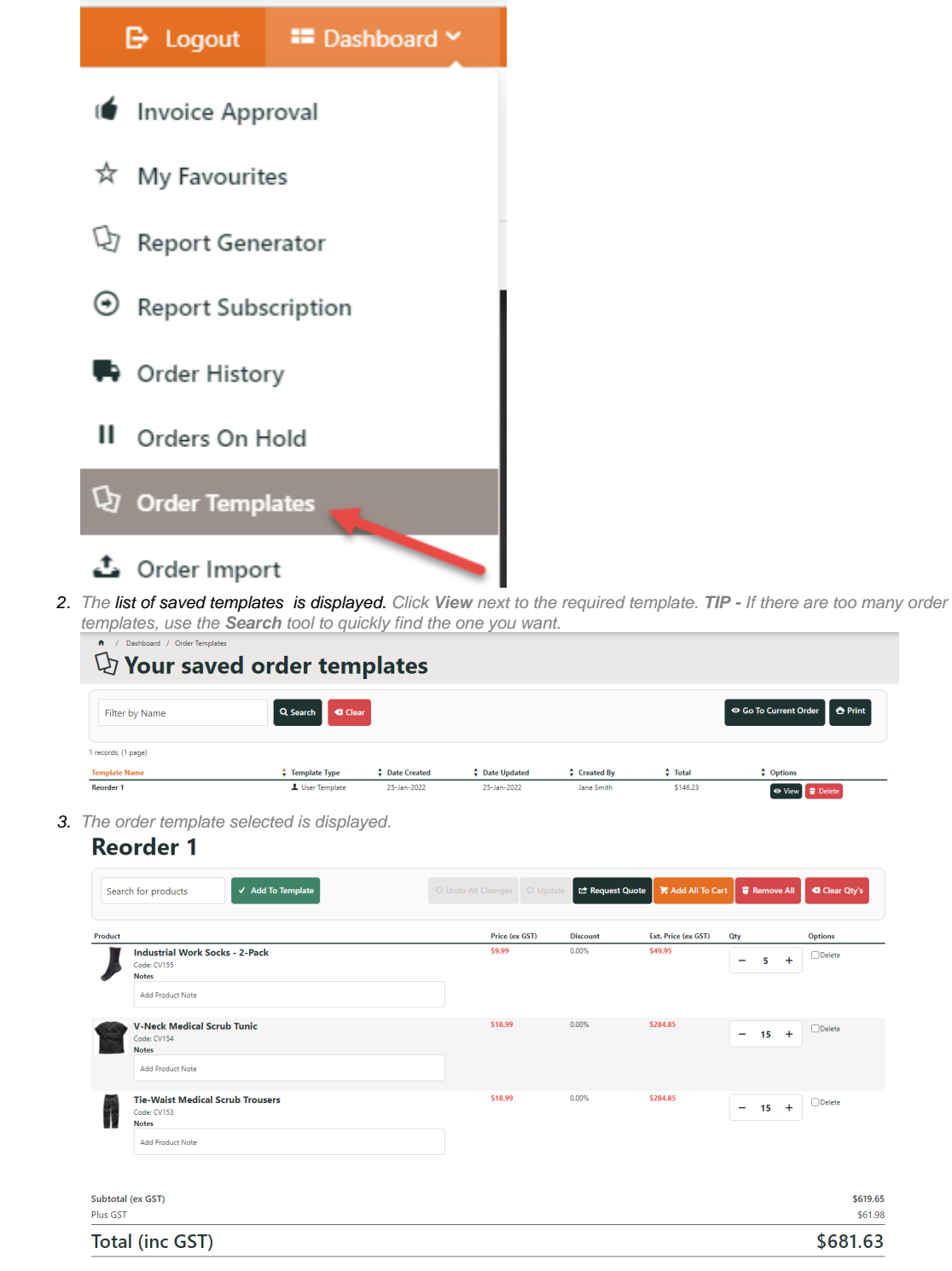

### **Delete an Order Template**

To delete an Order Template:

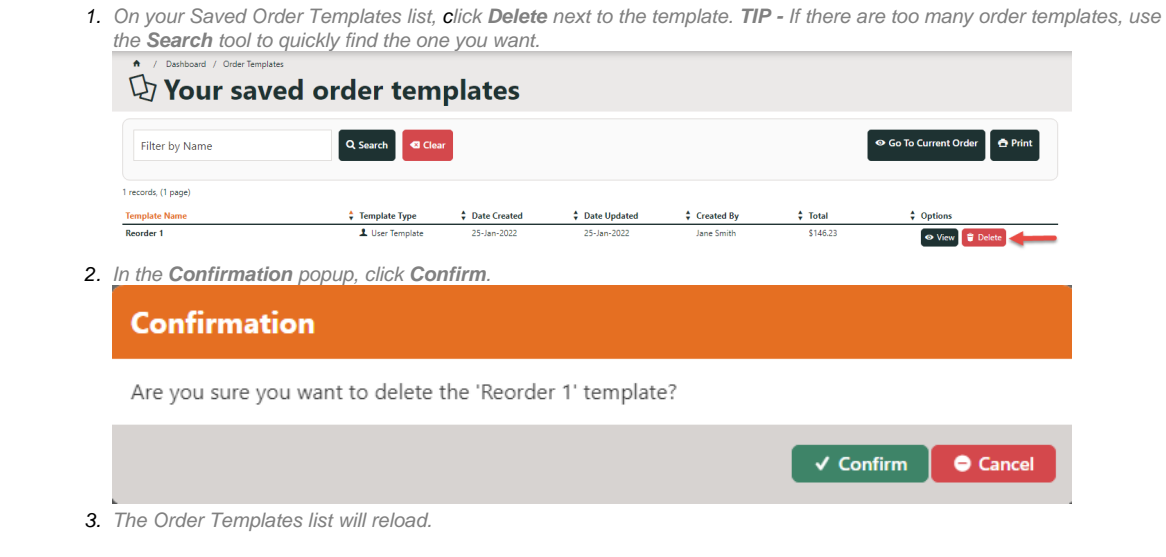

#### <span id="page-2-0"></span>**Reorder from an Order Template**

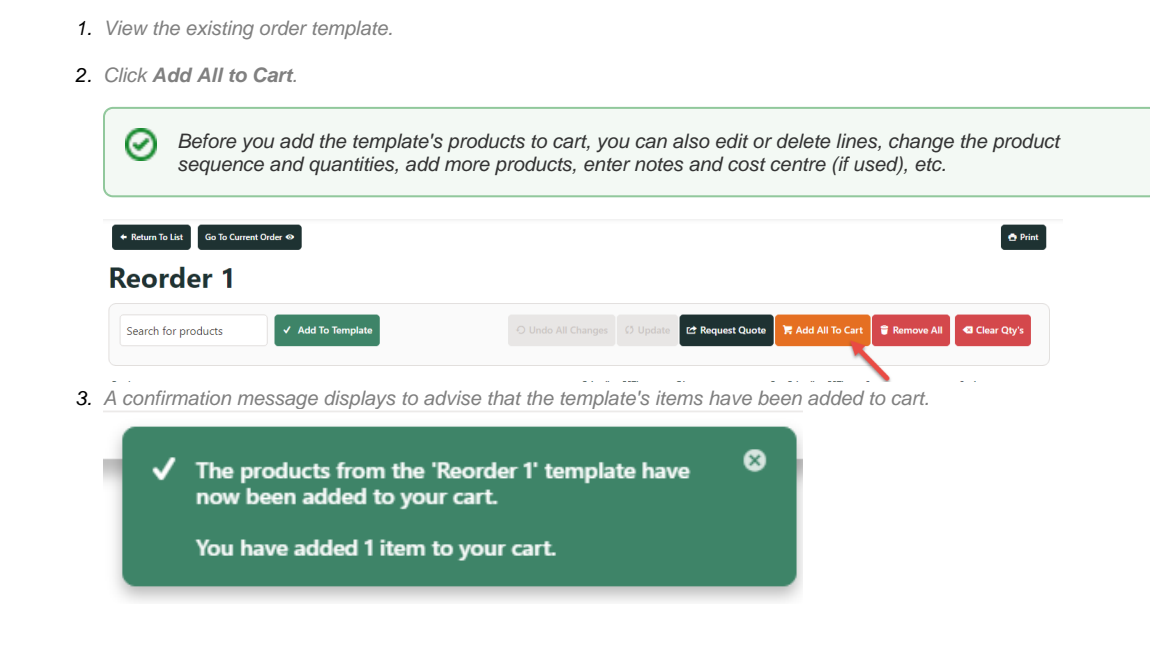

# <span id="page-2-1"></span>**Create an Order Template**

#### <span id="page-2-2"></span>**From the Cart page**

- 1. Browse or search for each product you wish to add. Once in the product page, adjust quantity and click **Add to Cart**.
- 2. Continue adding products until you have all required products.
- 3. Go to the Shopping Cart.
- 4. Select **Save As Template**.

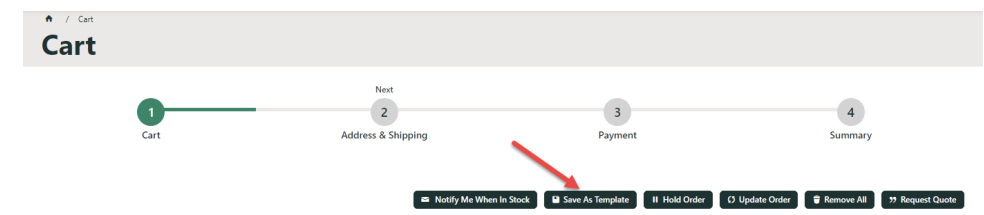

5. The **Order Templates** page displays. If there are existing templates, they are listed.

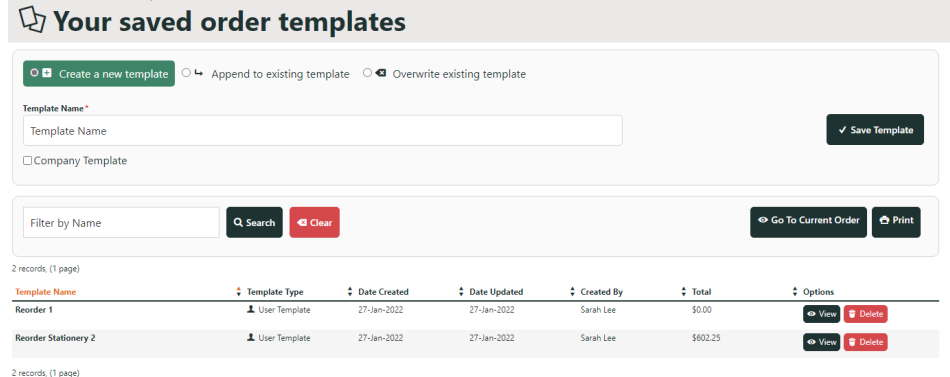

- 6. Click **Create a new template**.
- 7. In **Template Name**, enter a name for the new template.
- 8. If this template can be used by other users with the same Customer Code, tick **Company Template**. If Role-level order templates is enabled, the **Role Template** checkbox is displayed. Tick to limit this template to your Role. If Company Template is also ticked, the template is limited to Company users in your Role. Leave both unticked to create a User Template. The template will be available only to the creator.

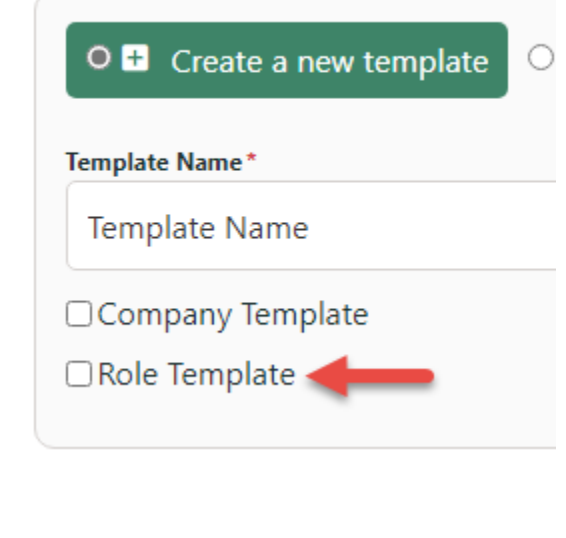

9. To save the template, click **Save Template**.

10. A message displays to confirm the template has been saved. It will be listed in your saved templates.

Order Templates copies the products and quantities in the cart to create an Order Template. These items ⊗ are still in your cart. You can submit an order by selecting **Go to Current Order**.

#### <span id="page-3-0"></span>**From the Product Detail page**

To create an Order Template or append to an existing template while on the Product Detail page, see: [Add Product to Order Template](https://cvconnect.commercevision.com.au/display/KB/Add+To+Order+Template+from+Product+Pages) .

### <span id="page-4-0"></span>**Add to Existing Order Template**

To add cart products and quantities to an Existing Order Template:

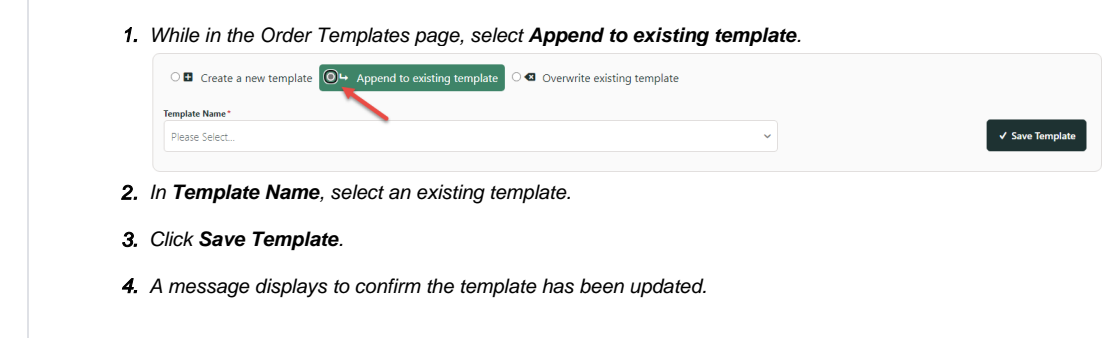

#### <span id="page-4-1"></span>**Overwrite an Order Template**

To overwrite an existing template with current cart products and quantities:

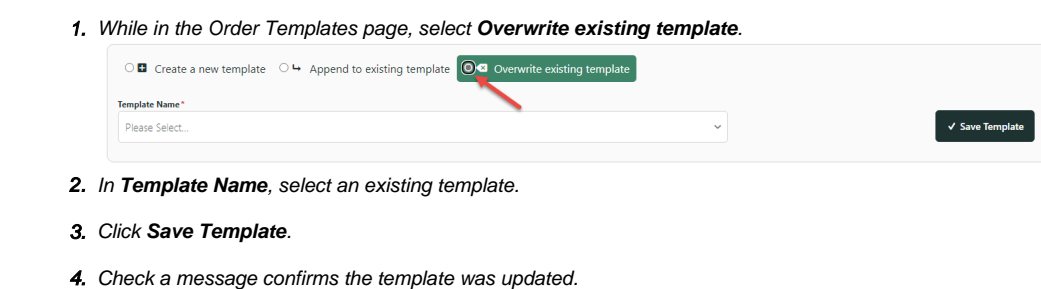

# <span id="page-4-2"></span>Related Resources

- [Order Templates](#page-0-2)
- [Order Line Notes](https://cvconnect.commercevision.com.au/display/KB/Order+Line+Notes)
- [Order Template Maintenance](https://cvconnect.commercevision.com.au/display/KB/Order+Template+Maintenance)
- [Add To Order Template from Product Pages](https://cvconnect.commercevision.com.au/display/KB/Add+To+Order+Template+from+Product+Pages)
- [Par Value VMI Templates](https://cvconnect.commercevision.com.au/display/KB/Par+Value+VMI+Templates)